# Karate Tournaments

Procedura registrazione società ed iscrizione atleti

In questo documento è descritta la procedura per effettuare la registrazione alla piattaforma, al fine di iscrivere i propri atleti agli eventi sportivi organizzati sul territorio.

La piattaforma può essere raggiunta al seguente indirizzo: https://tournaments.trofeobskarate.it

## Accesso alla piattaforma

Per poter utilizzare la piattaforma è necessario essere in possesso delle relative credenziali. E' stata quindi predisposta una procedura che consente alle nuove società di effettuare la registrazione, che descriviamo di seguito.

Il primo passo consiste nel recarsi sulla piattaforma, tramite l'indirizzo sopra riportato. Ci verrà mostrata la seguente schermata:

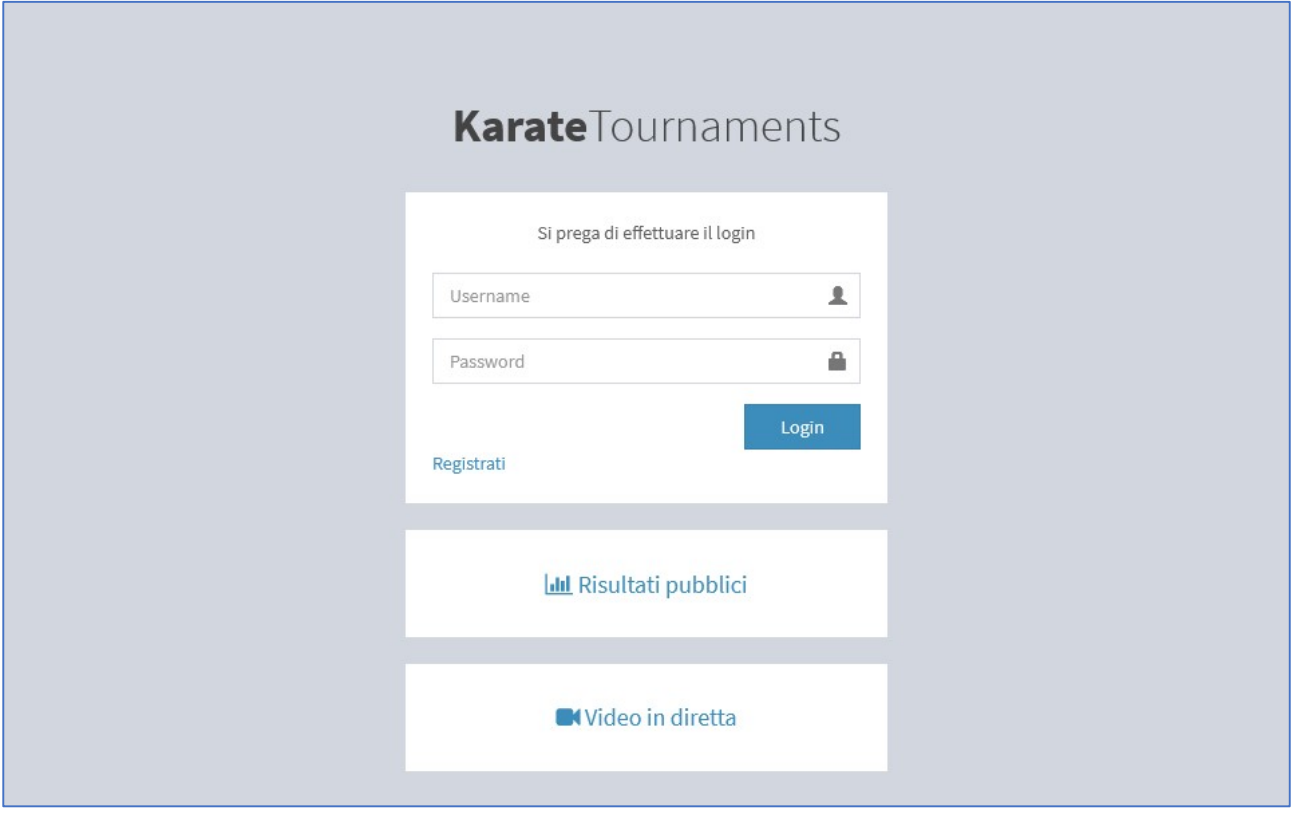

Se la società è già in possesso delle credenziali (username e password), qui potrà inserirle ed effettuare il login.

In caso contrario, premendo sul link Registrati situato nel box bianco, in basso a sinistra, si potrà avviare la procedura di registrazione, come da schermata seguente.

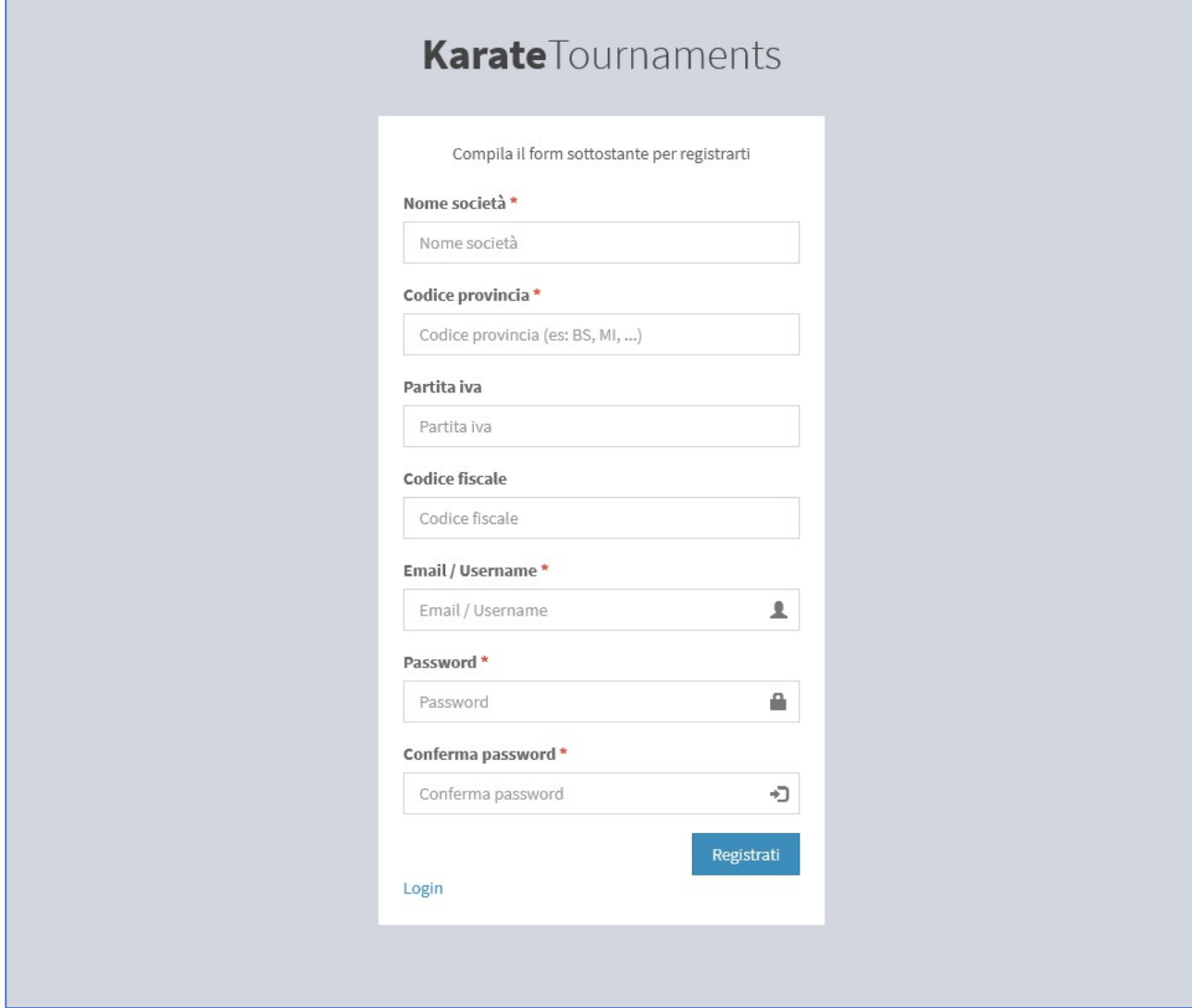

La società dovrà quindi inserire i seguenti dati:

- Nome della società
- Codice provincia, formato da due lettere maiuscole, ad esempio BS, MI, BG, …
- Partita IVA o Codice fiscale della società
- Indirizzo email, che sarà utilizzato come nome utente per accedere alla piattaforma
- Password, che insieme all'indirizzo email dovrà essere utilizzata per accedere alla piattaforma

Tutti i campi sono obbligatori, ad eccezione di Partita IVA e Codice fiscale. Tuttavia, per una corretta identificazione della società, almeno uno dei due dovrà essere obbligatoriamente compilato.

Terminata la compilazione del modulo sarà necessario premere sul pulsante Registrati situato in basso a destra. Se si sono verificati errori durante il processo di registrazione, all'utente verrà mostrato un messaggio rosso di errore nella parte alta dello schermo, e potrà procedere nuovamente alla registrazione.

In caso contrario, la società verrà registrata in piattaforma e potrà iniziare a gestire i propri atleti e le proprie iscrizioni.

# Struttura della piattaforma

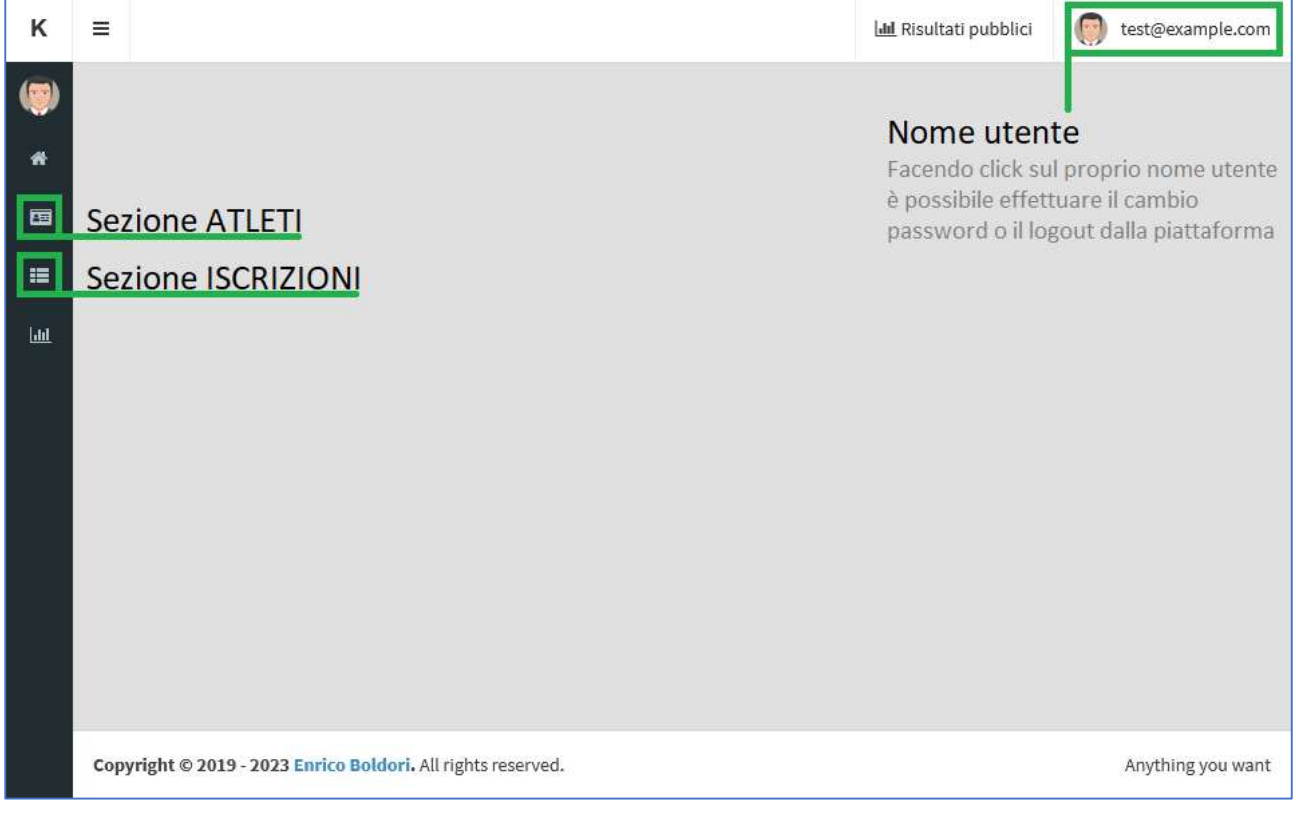

La piattaforma presenta tre sezioni principali:

- Sezione ATLETI, dove è possibile gestire le anagrafiche degli atleti della propria società
- Sezione ISCRIZIONI, dove è possibile visionare lo storico delle iscrizioni effettuate
- Sezione PROFILO, dove è possibile effettuare il cambio password o il logout

## Sezione ATLETI

In questa sezione è possibile gestire le anagrafiche degli atleti della propria società, indipendentemente dall'iscrizione degli stessi ad una gara.

Nella parte alta dello schermo, a partire da sinistra, sono presenti:

- Il pulsante Crea, per procedere all'inserimento di un nuovo atleta
- Il pulsante Mostra eliminati, per visualizzare eventuali atleti che sono stati rimossi dalla piattaforma
- Il pulsante *Esporta*, per esportare la lista degli atleti in formato Excel (XLSX)
- Un campo di ricerca e il relativo pulsante, che consentono di effettuare ricerche per nome o cognome

E' inoltre presente un menù Se selezionati, che consente di effettuare azioni su più atleti, quali l'eliminazione o l'iscrizione ad una gara.

Infine è presente una tabella contenente la lista degli atleti inseriti. Ciascun atleta è identificato tramite un codice univoco, riportato nella prima colonna a sinistra in azzurro.

Facendo quindi click sul codice di un atleta sarà possibile accedere alla schermata di modifica dei relativi dati anagrafici.

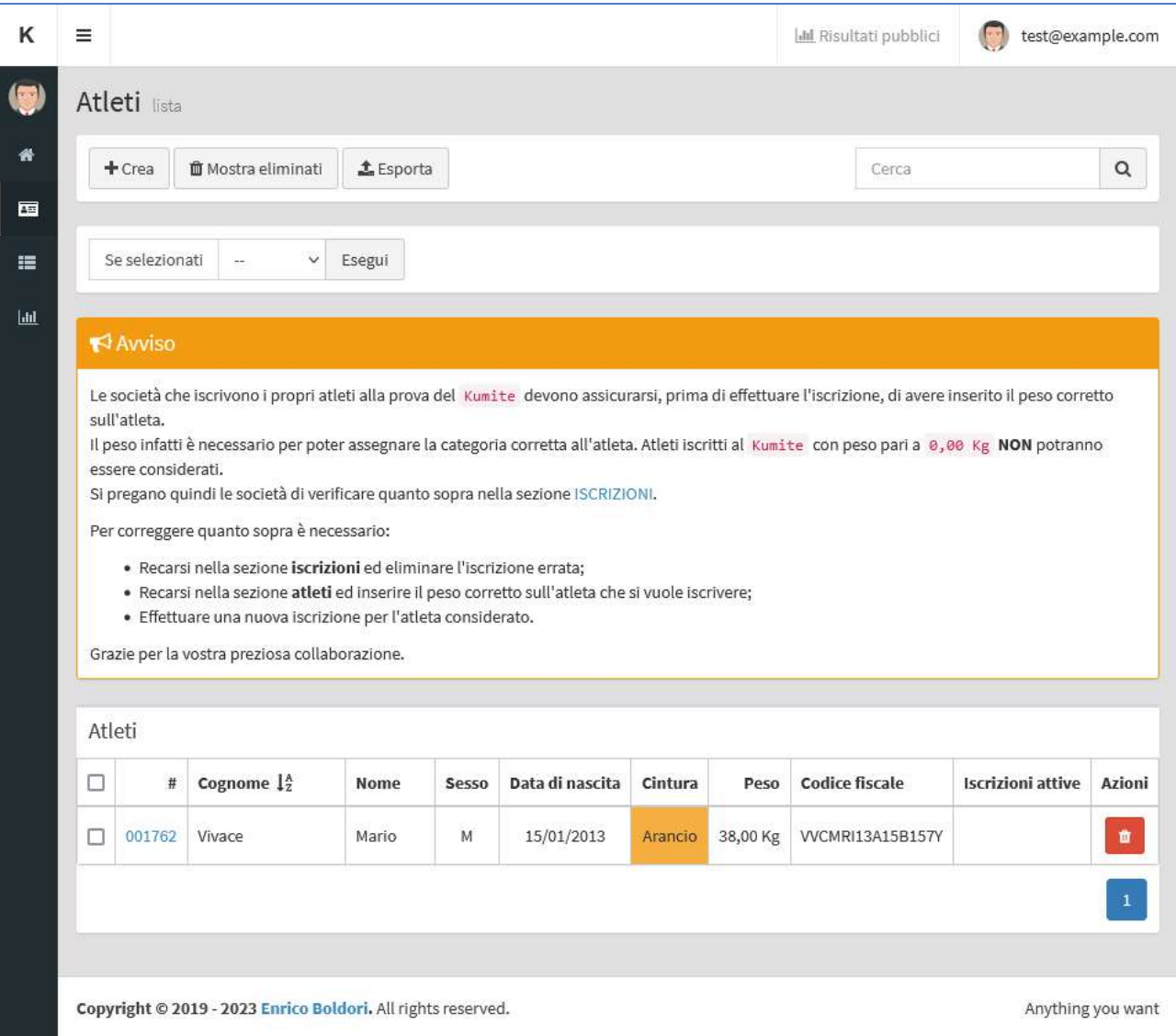

#### Inserimento di un nuovo atleta

Dalla sezione ATLETI, facendo click sul pulsante *Crea* è possibile accedere alla schermata di inserimento di un nuovo atleta.

La piattaforma richiederà i seguenti dati:

- Cognome
- Nome
- Sesso
- Data di nascita
- Cintura
- Peso
- Codice fiscale
- Numero di tessera Libertas

La società dovrà impegnarsi a mantenere questi dati il più possibile aggiornati, con particolare attenzione alla cintura e al peso dell'atleta.

Questi dati verranno infatti utilizzati in fase di iscrizione (unitamente a data di nascita e sesso), per inserire l'atleta nella categoria corretta in modo automatico. Eventuali incongruenze potrebbero quindi portare all'assegnazione della categoria errata.

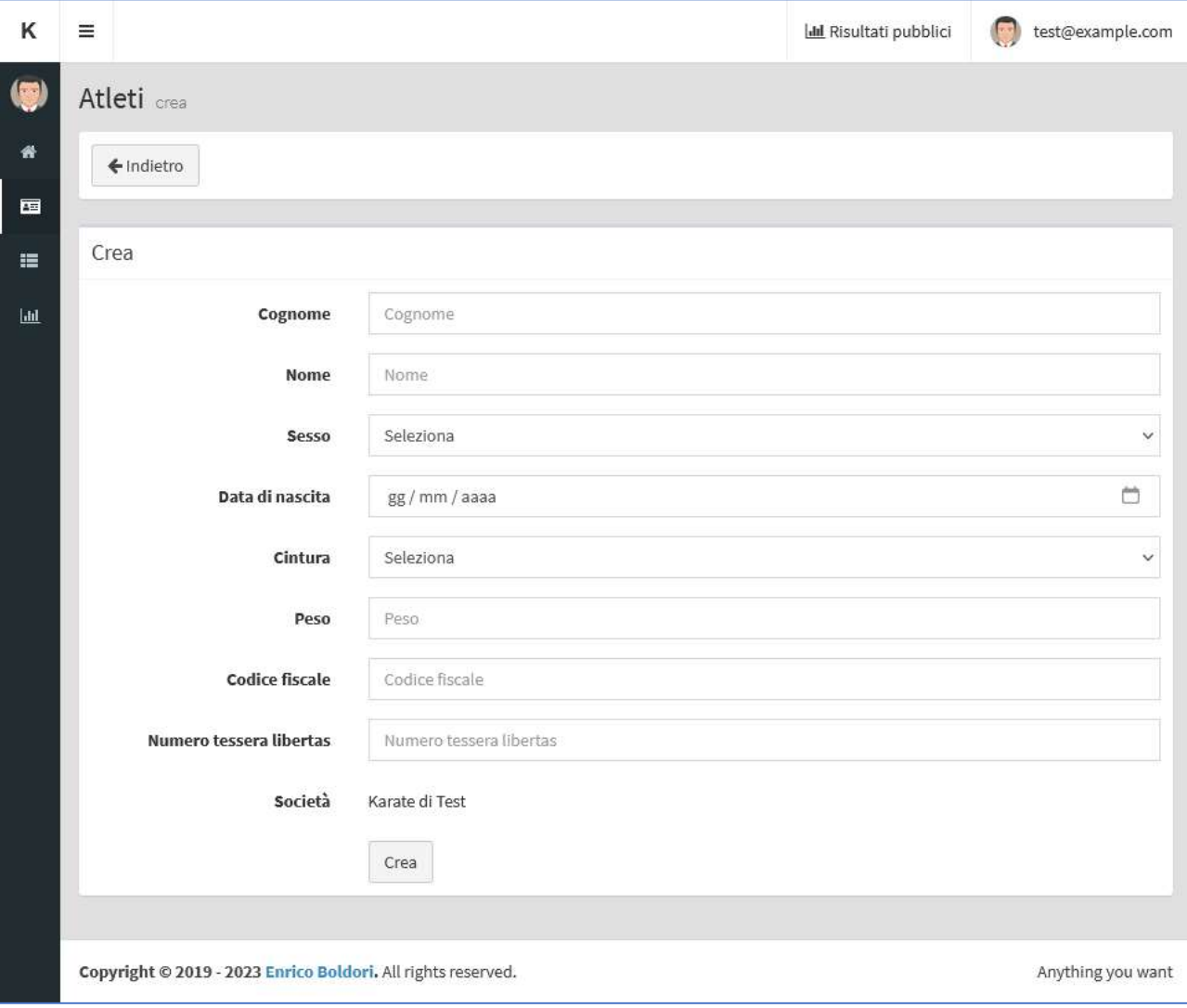

#### Modifica di un atleta esistente

Come accennato in precedenza, a ciascun atleta viene assegnato un codice numerico univoco, che ne consente l'identificazione all'interno della piattaforma.

Questo codice è riportato nella sezione ATLETI, nella prima colonna della relativa tabella.

Facendo click su questo codice è quindi possibile accedere alla schermata di modifica dei dati anagrafici di un atleta, di cui riportiamo un esempio. Una volta effettuate le dovute modifiche, sarà necessario premere il pulsante Aggiorna affinchè esse vengano salvate.

#### Nota importante: la modifica dei dati anagrafici (quale ad esempio il peso) NON si ripercuote su eventuali iscrizioni già effettuate. Esse dovranno quindi essere eliminate e reinserite.

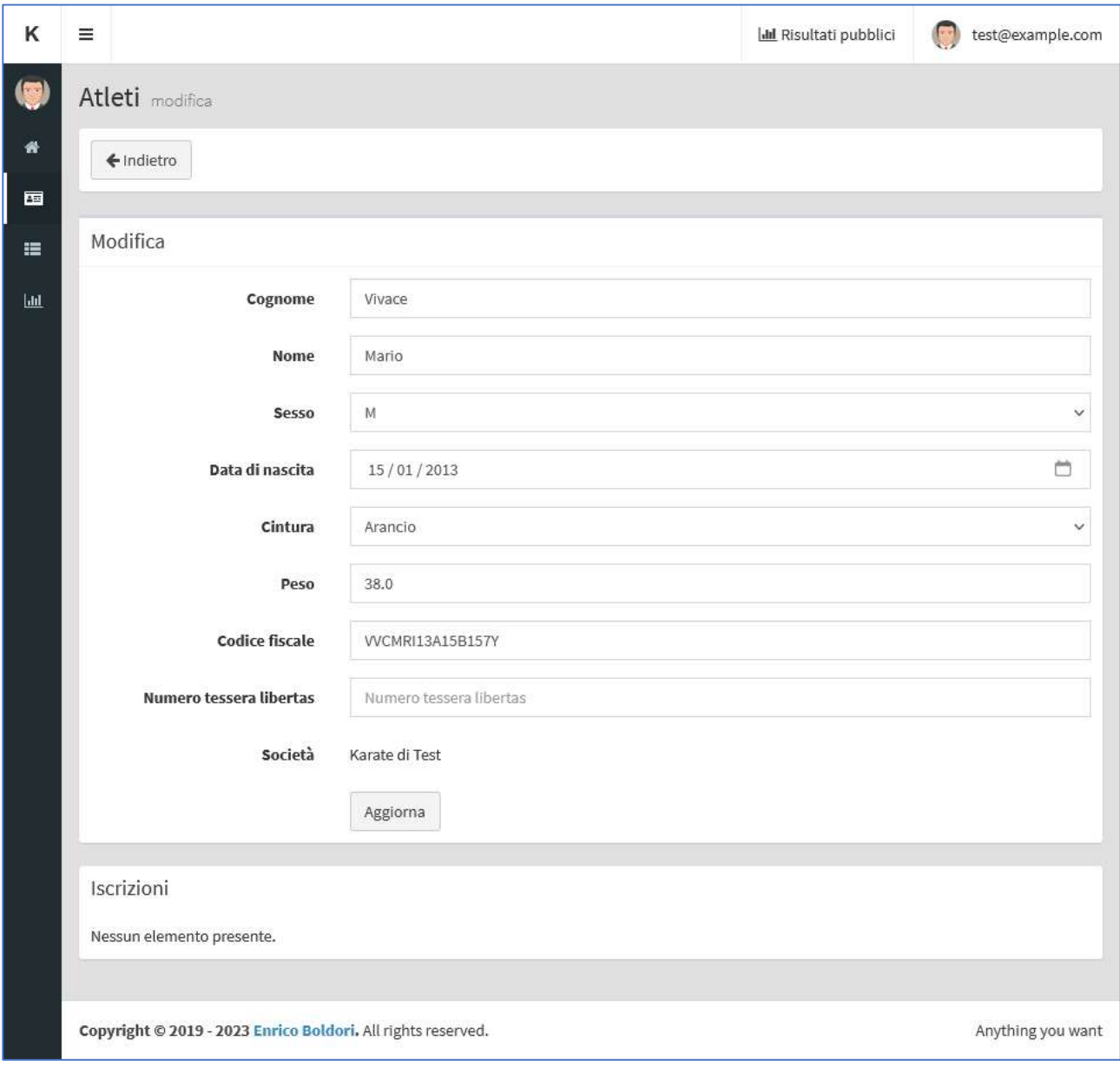

#### Eliminazione di un atleta esistente

Nella sezione ATLETI, nell'ultima colonna della relativa tabella è presente un pulsante rosso di eliminazione. Una volta premuto, all'utente verrà chiesto di confermare l'operazione, e l'atleta verrà eliminato di conseguenza. Ricordiamo che è possibile eliminare solamente atleti che non possiedono iscrizioni attive.

#### Iscrizione di un atleta ad una tappa

Successivamente all'apertura delle iscrizioni da parte del comitato organizzativo, la società potrà decidere di effettuare l'iscrizione dei propri atleti ad una delle tappe disponibili.

I passaggi da seguire sono i seguenti:

#### Verifica della correttezza dei dati degli atleti

In questa fase è necessario verificare che tutti i dati inseriti siano corretti, soprattutto in riferimento a cintura, data di nascita e peso (per la prova del Kumite).

E' inoltre necessario procedere all'aggiunta di eventuali atleti non in elenco.

#### • Selezione degli atleti da iscrivere

Tramite le caselle di controllo poste a sinistra di ciascun atleta è possibile definire quali atleti devono essere iscritti alla gara (è possibile iscrivere più di un atleta per ciascuna operazione). Consigliamo di procedere raggruppando gli atleti in base al tipo di prove che dovranno svolgere, secondo il seguente schema:

- o Progetto scuola, 3 prove (Percorso, Palloncino, Kata)
- o Progetto scuola, 4 prove (Percorso, Palloncino, Kata, Kumite dimostrativo)
- o Under 12 / Esordienti / Cadetti, Kata
- o Under 12 / Esordienti / Cadetti, Kumite
- o Under 12 / Esordienti / Cadetti, Kata + Kumite

#### Selezione della tappa a cui iscrivere gli atleti

Nella parte alta della pagina è presente un menù intitolato Se selezionati, alla cui destra è posto un elenco a tendina; qui potrà essere selezionata la tappa a cui iscrivere gli atleti (fino alla chiusura).

#### • Selezione delle prove da eseguire

A seguito della selezione della tappa, verrà richiesto di specificare le prove che gli atleti selezionati dovranno sostenere; può essere specificata più di una prova alla volta.

#### Conferma iscrizione

Una volta selezionate le prove a cui iscrivere gli atleti selezionati, sarà sufficiente utilizzare il pulsante Esegui per inviare le iscrizioni alla piattaforma.

Terminata la procedura di iscrizione, le iscrizioni effettuate saranno riportate nell'apposita sezione ISCRIZIONI, raggiungibile tramite la barra laterale sinistra.

Per ciascuna iscrizione effettuata sarà riportata, per ogni prova selezionata, la categoria dedotta in modo automatico dal sistema. Nel caso in cui il sistema non sia in grado di risalire ad una categoria per i dati inseriti, verrà mostrato un simbolo di avvertenza arancione.

Tra queste casistiche rientrano ad esempio:

- Iscrizione di un atleta ad una prova non prevista dalla sua categoria;
- Iscrizione di un atleta alla prova del Kumite senza avere indicato il peso;
- Iscrizione di un atleta la cui combinazione di età, peso e cintura non rientri in quanto previsto dall'analitico delle categorie.

Di seguito riportiamo alcune schermate esemplificative del procedimento di iscrizione.

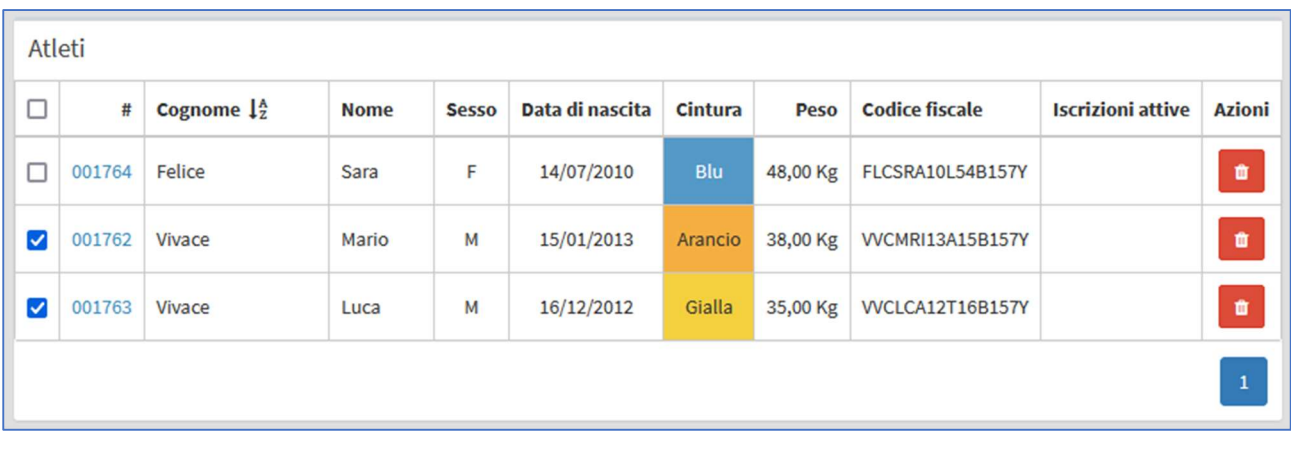

Figura 1 Selezione di più atleti tramite caselle di controllo

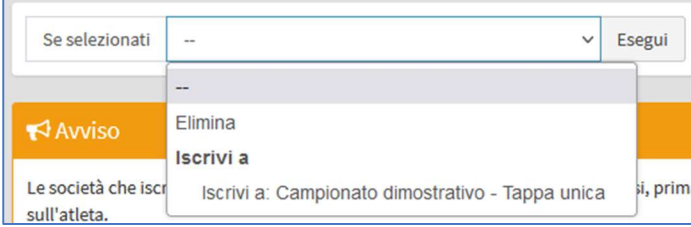

Figura 2 Selezione della tappa a cui iscrivere gli atleti

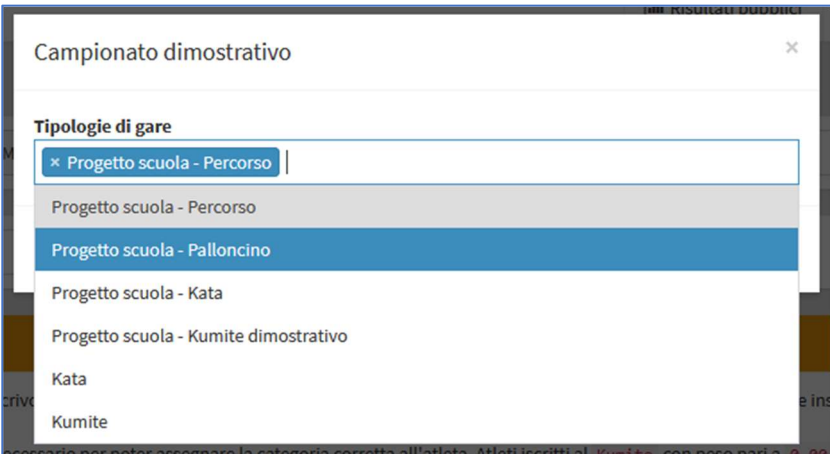

Figura 3 Selezione delle prove a cui iscrivere gli atleti

### Sezione ISCRIZIONI

In questa sezione saranno riportate le iscrizioni effettuate, unitamente alla categoria dedotta automaticamente dal sistema.

Così come per gli atleti, a ciascuna iscrizione è assegnato un numero univoco, riportato nella prima colonna a sinistra della relativa tabella.

Nella parte alta dello schermo, a partire da sinistra, sono presenti:

- Il pulsante Crea, per procedere all'iscrizione di un atleta
- $\bullet$  Il pulsante *Mostra eliminati*, per visualizzare le iscrizioni che sono state rimosse dalla piattaforma
- Il pulsante *Esporta*, per esportare la lista delle iscrizioni effettuate in formato Excel (XLSX)
- Il menù Se selezionati, che permette di eliminare le iscrizioni dopo averle selezionate tramite le apposite caselle di controllo

Successivamente è presente un box composto da due menù a tendina ed un campo di testo, che consentono rispettivamente di filtrare le iscrizioni visualizzate in base a:

- Tappa
- Società di appartenenza
- Nome o cognome dell'atleta

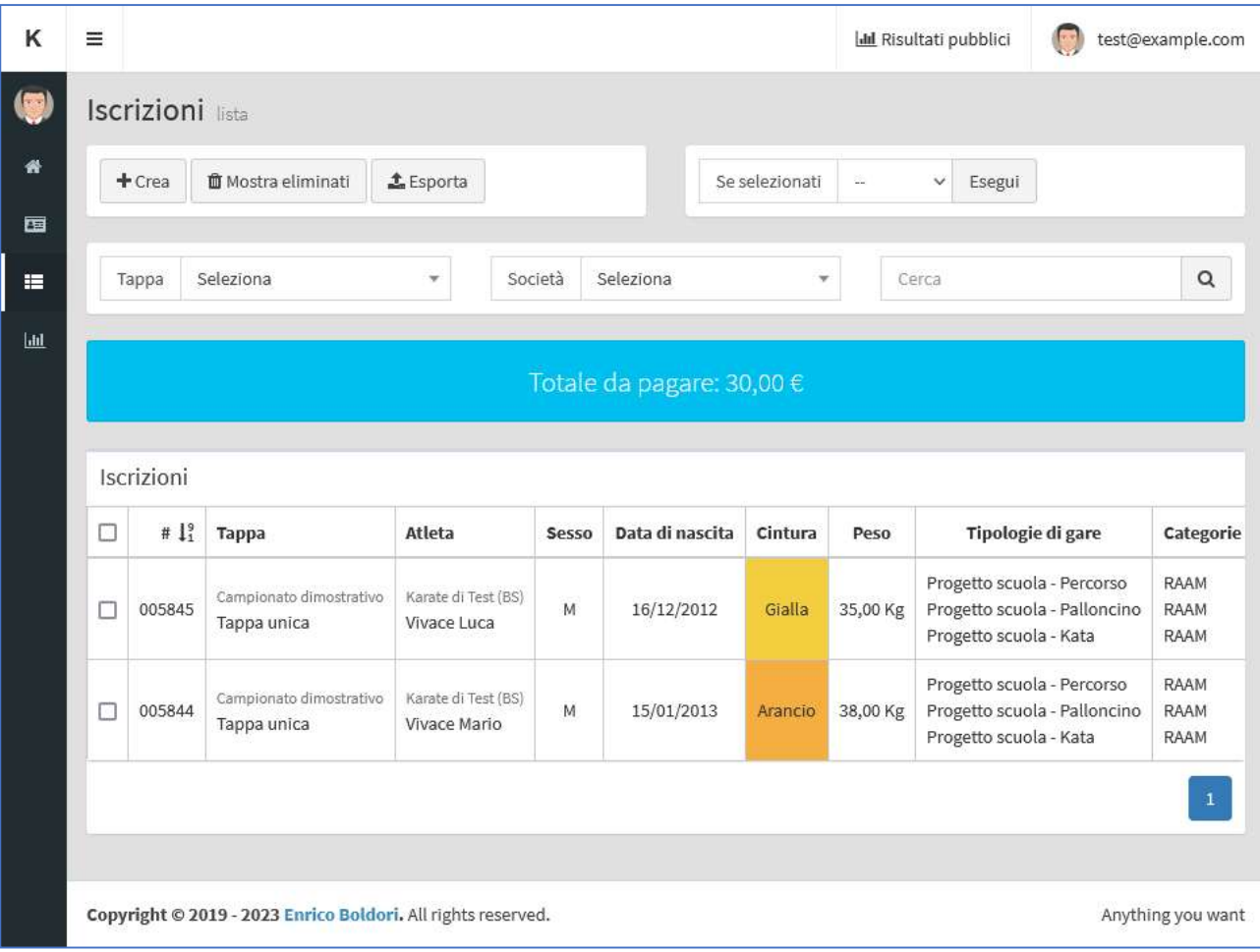